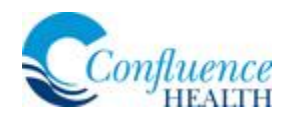

## **MyChart Video Visits for Patients**

Confluence Health is now offering Video Visits via MyChart. This option is available for patients who have a mobile device with a camera and microphone, or have a camera and microphone installed on their desktop or laptop computers.

## Start your visit:

1. Select your scheduled appointment.

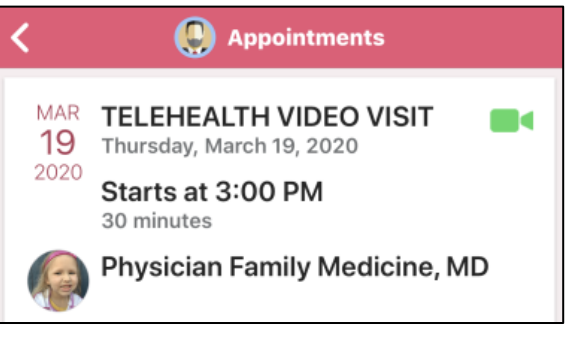

2. Click **BEGIN VISIT**.

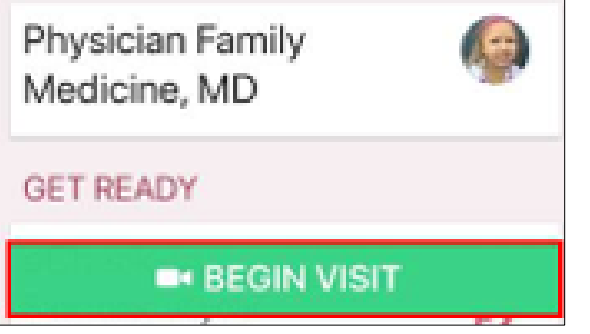

0 You may receive a message from your provider if they have not joined or clicked Begin Visit.

3. Click **Allow** to grant Access to the Microphone and Camera.

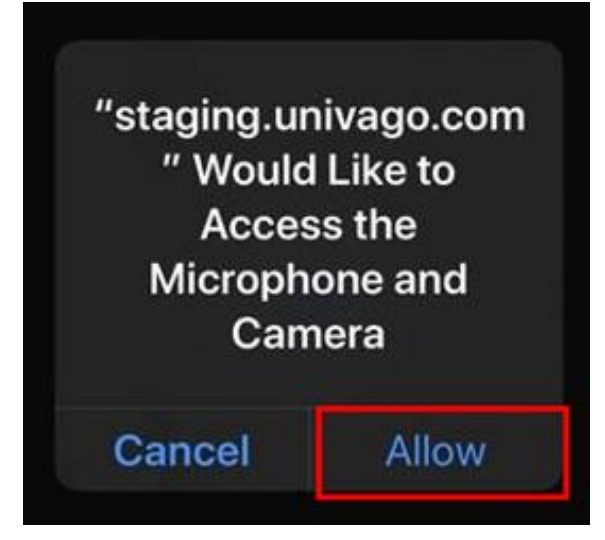

4. The blue dots indicate that you're connecting to the network for your video appointment.

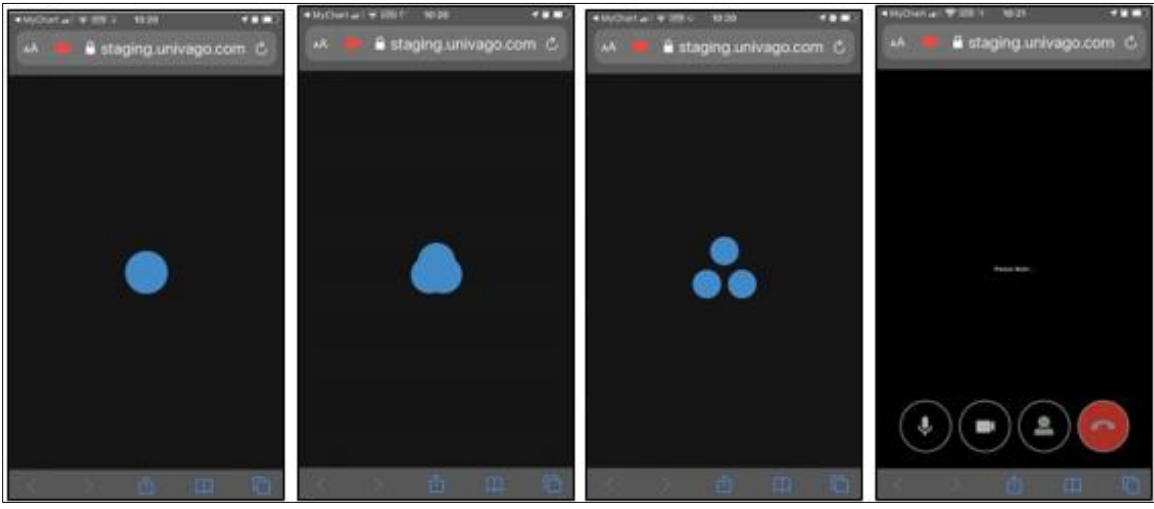

It is important to understand that this process may take up to 30 seconds. DO NOT LEAVE THIS SCREEN.

## Good to know:

- 1. There may be a delay for your provider to respond to your request, please remain available and ready during this time period.
- 2. Once your provider responds, you will begin to see the video on your device.
- 3. Treat this appointment like you would with any other appointment with your provider, except you are on video instead of face to face.
- 4. Your Provider will end the Video Visit.
- 5. Expect to see the After-Visit Summary and any patient instructions in your MyChart account by the end of the day.